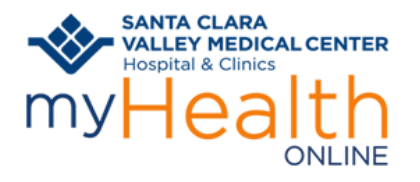

### **BEFORE YOUR SCHEDULED VIDEO VISIT**

You're scheduled for a Video Visit. What's next?

- Prepare yourself and your surroundings for a great video visit.
	- o Choose a location where you will have privacy.
	- o Minimize distractions and interruptions from visitors, children, pets, etc.
	- o Turn off or mute anything that might cause background noise so you and your provider can hear one another.
	- o Dress as if you were going into the clinic.
	- o A good WiFi connection is recommended. If you choose to use a cellular connection, data usage rates may apply.
	- o Free up bandwidth on your network by avoiding the use of online services such a video streaming, gaming and other online resources. This will allow for a better-quality video visit.
- Decide how you'll join your visit **Mobile Device** or **Computer**.

### **HELP DESK:**

• **Call the patient support line (1-408-977-3524) if you need help with setting up or joining your visit.** 

### **SET UP YOUR EQUIPMENT IN ADVANCE**

#### <span id="page-0-0"></span>**Mobile Device**

- SANTA CLARA<br>VALLEY MEDICAL CENTER 1. Download the **MyChart** app. Select
- 2. Verify you can login. You can even set it up to login using Face ID (if available).
- 3. Disable your pop-up blocker (steps are at [the bottom of these instructions\)](#page-4-0)

#### **Computer**

- 1. Verify you have audio and video equipment such as headset and webcam.
- 2. Log into your myHealth Online account at<https://myhealthonline.sccgov.org/> to verify you have access. You can even save your login credentials if you're not using a shared computer.
- 3. Verify your computer meets Video Hardware test: Click Menu, scroll down to Resources. Select Video Hardware Test.

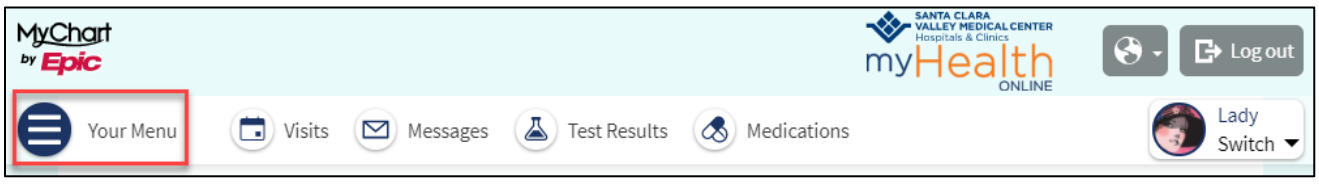

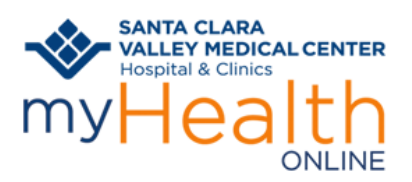

# **Connecting to Your Video Visit**

### Patient Information

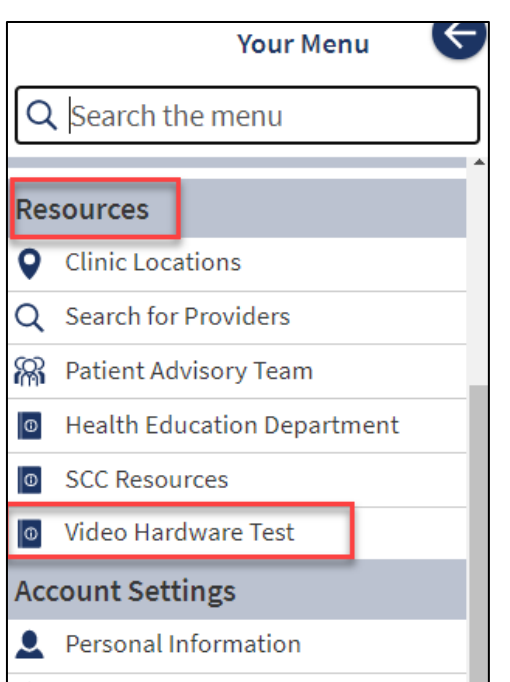

## **CONFIRM YOU CAN JOIN YOUR VISIT**

### **TO JOIN A VIDEO VISIT FROM A MOBILE DEVICE USING MYCHART:**

#### Logon to your **myHealth Online** account.

- 1. For proxy access, tap the patient record you want to see
- 2. Tap **Visits**

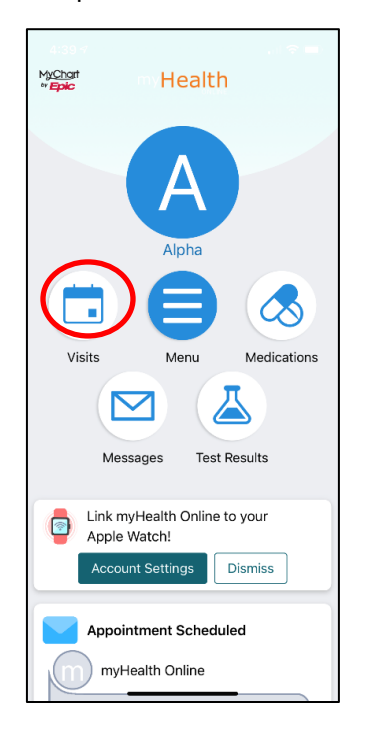

- 3. Find your **Video Visit** appointment on the list
- 4. Tap in the appointment

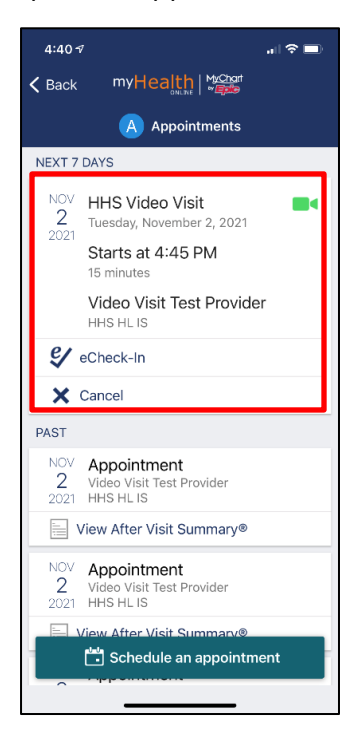

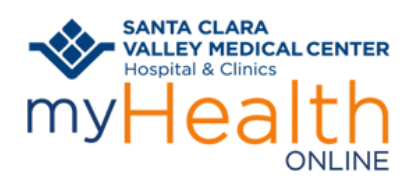

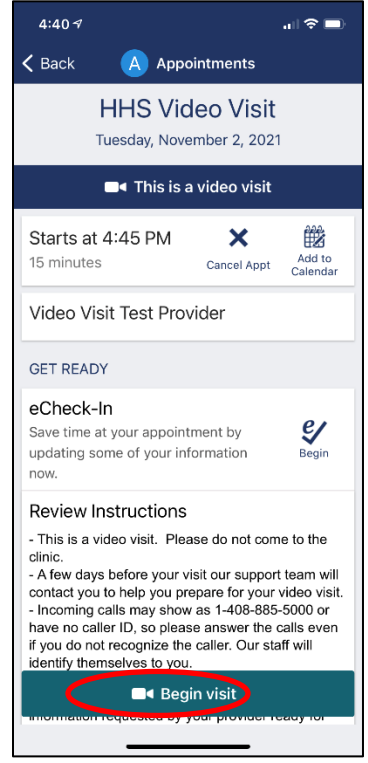

Hardware **Wardware Hardware** your clinician to join.

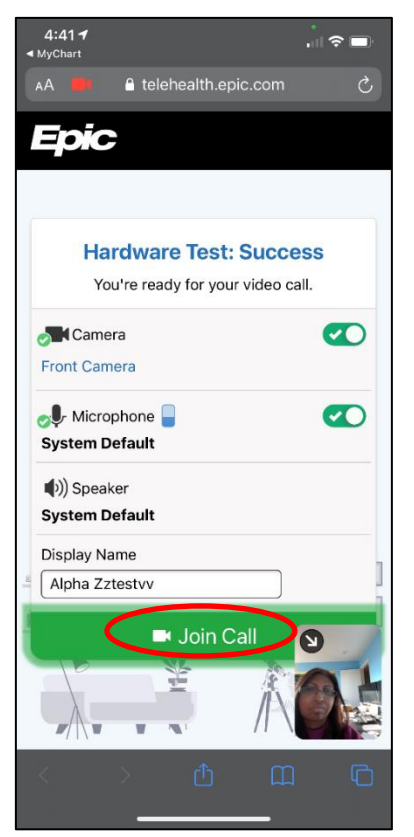

## **Connecting to Your Video Visit** Patient Information

5. Tap the video icon **Begin Visit 6.** Tap to **Allow** access to your camera and

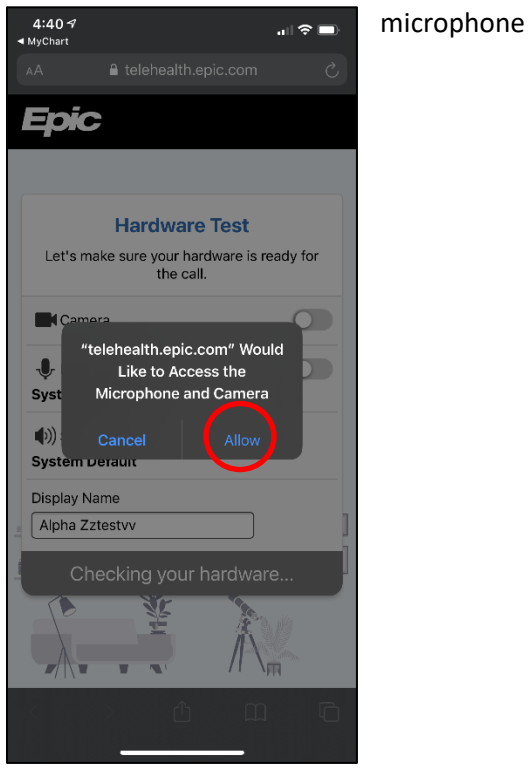

6. Tap **Join Call**. This will Test your **6.** You are ready for your visit! You will see Waiting for

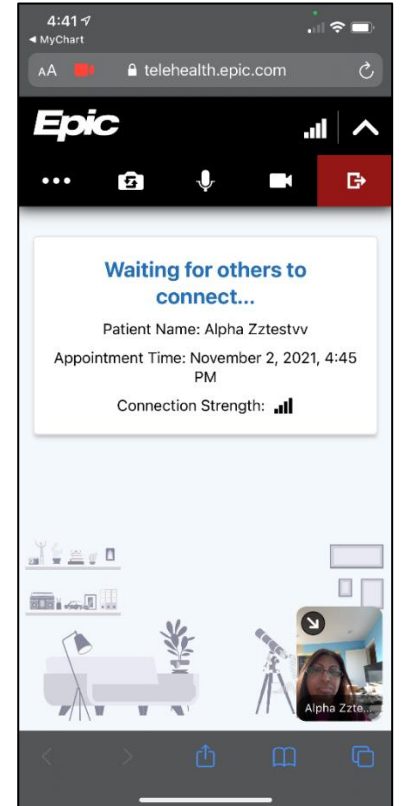

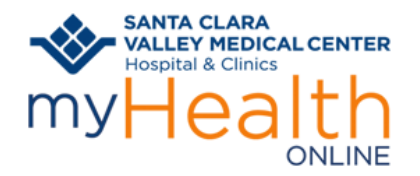

## **Connecting to Your Video Visit** Patient Information

### **TO A JOIN A VIDEO VISIT USING A COMPUTER:**

Note: Joining from a mobile device is *preferred* as you will have better access to video/voice tools. Join from your desktop using *Chrome* or *Firefox* browsers.

Log on to your **myHealth Online** account at <https://myhealthonline.sccgov.org/>.

- 1. For proxy access, click the patient record you want to see
- 2. Go to **Visits** -> **My Visits**

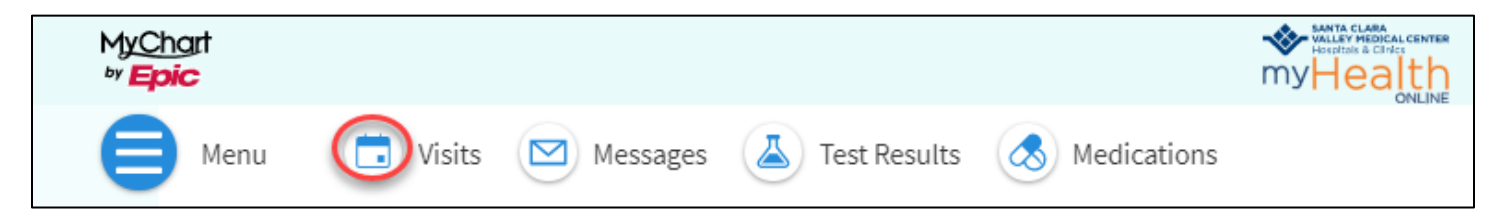

- 3. Find your **Video Visit**
- 4. Click **Details**

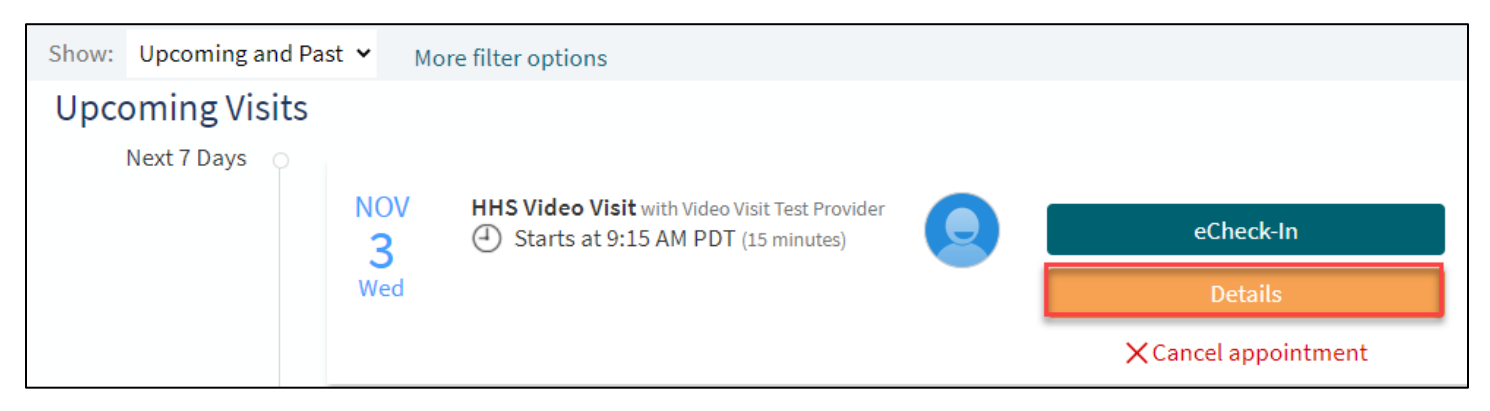

#### 5. Click **Begin Video Visit**

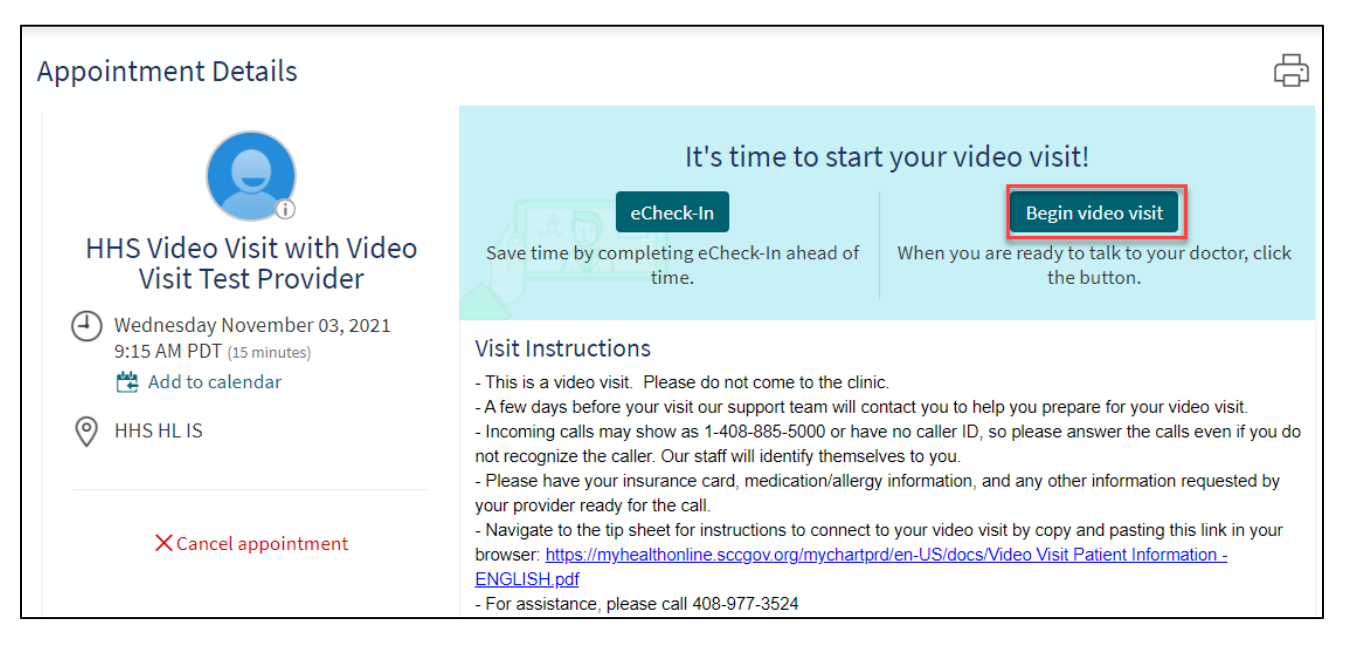

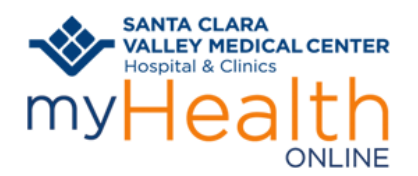

## **Connecting to Your Video Visit** Patient Information

6. Make sure the Hardware Test is successful. Tap **Join Call**.

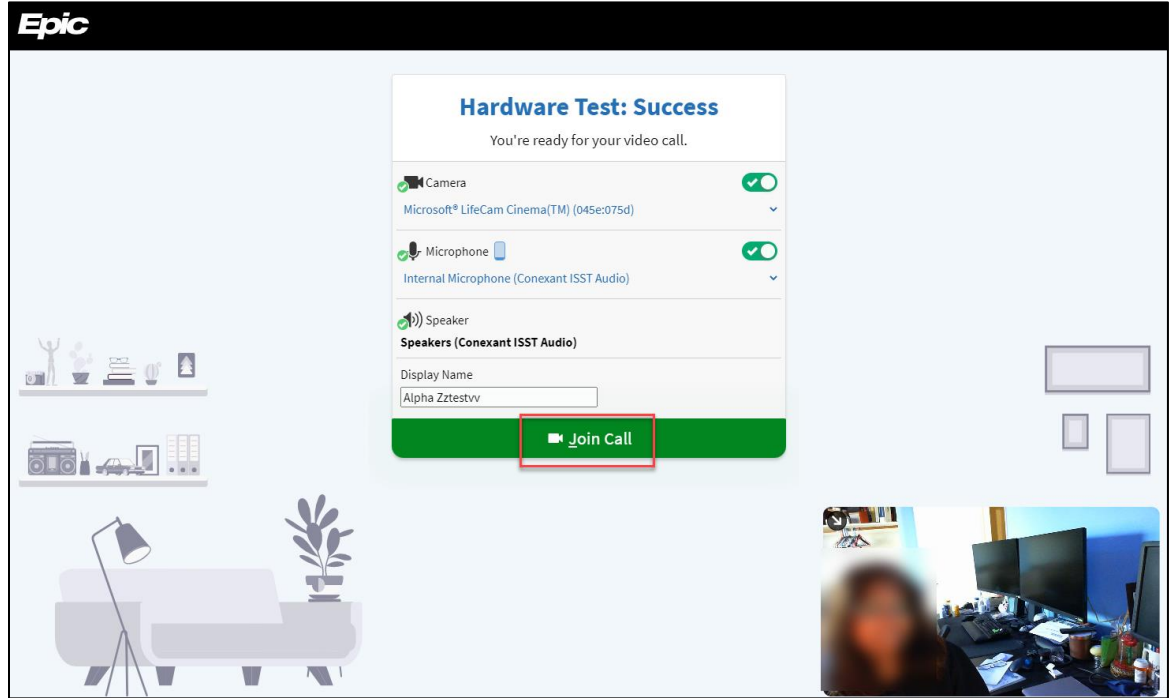

- 7. Click **JOIN**
- 8. You're ready for your visit! You will see a blank page until your clinician joins.

### <span id="page-4-0"></span>**DISABLING YOUR POP-UP BLOCKER:**

**To turn off the pop-up blocker on your iPhone or IOS device:**

1. Go to your mobile device's **settings** screen

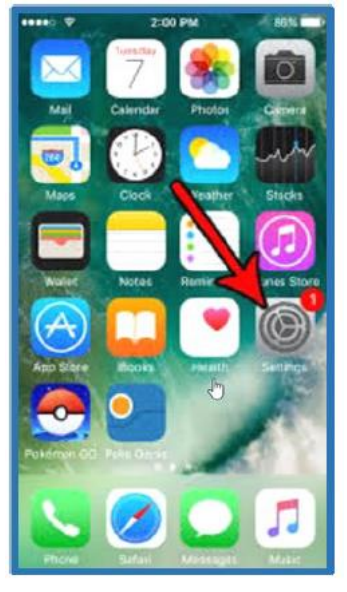

2. Scroll down and tap **Safari** 3. Tap the toggle to turn

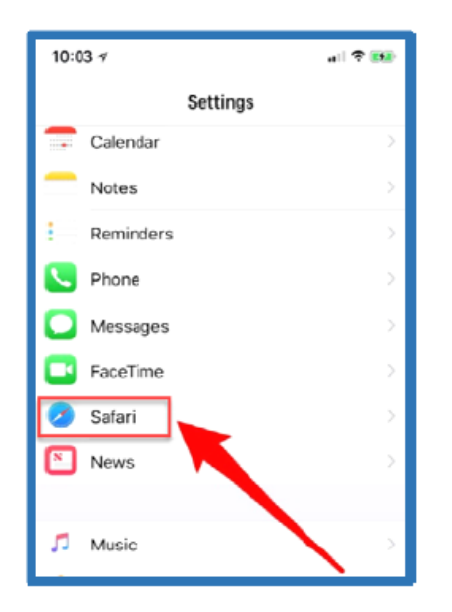

off **Block Pop-ups**

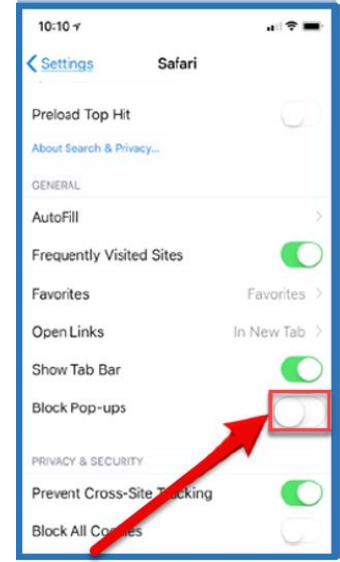

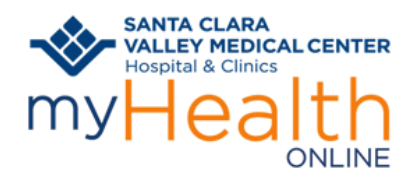

## **Connecting to Your Video Visit** Patient Information

[Return to Mobile Device Instructions](#page-0-0)

#### **To turn off the pop-up blocker on your Android:**

1. Tap the three dots in the upper right corner of Chrome browser

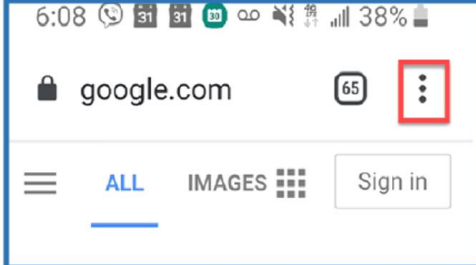

 $4.55$  iii ee bij die b 参照数 消 44% (1) **CM** New tah New incognite tab Bookmarks Recent tabs History Downloads Share  $\bullet$ t empty a Find in page Add to Home screen Travel Desktop site  $\Box$ Settings Help & feedback

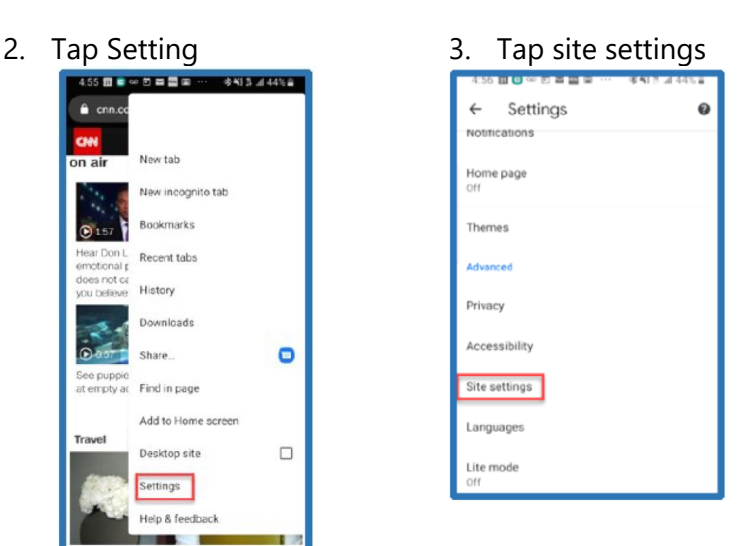

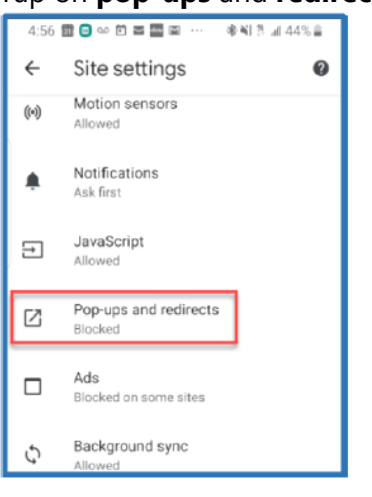

[Return to Mobile Device Instructions](#page-0-0)

4. Tap on **pop-ups** and **redirects** 5. Tap the toggle to disable **pop-ups and redirects**

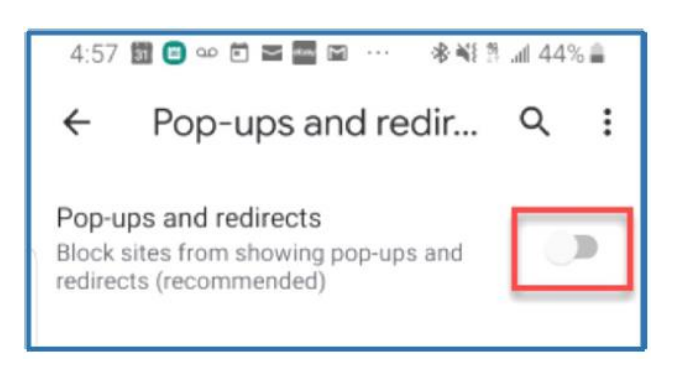